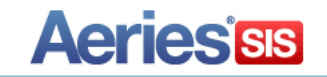

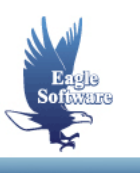

# **Advanced Query for Secondary Schools Conference 2015**

**Session Description:** Multi-table queries, the "CHANGE" button and command; advanced applications of Query for secondary school personnel.

# **1. Query Principles and a Review of Basics**

*Query Tips The Query Form is Dynamically Helpful in Building How do we know what tables to include and the order? Aeries Database Definitions Related Tables in Aeries*

# **2. Query Commands**

I

*Selecting Records By Criteria Using Connectives AND and OR Sorting Data – Ascending or Descending Order Aeries Query Symbols Versus Access Symbols Modifying A Datasheet View in Design View Commands Utilized in Datasheet View*

# **3. Math Operations**

## **4. Aeries Query Buttons**

*Change Command versus Change Button Change Button Change Button with Multiple Tables Change Command Query Letters*

# **QUERY TIPS**

- Identify the fields you wish to include and the tables from which they come.
- Using a **KEEP or SKIP** may make the final outcome easier or more accomplishable, but a full use of the **IF** portion is always best if you wish to save the query as a one-step solution.
- What is the required table order to make the query run with the desired outcome?
- Using sorts can make it easier for those that run it later?
- Do I need to teach someone else how to do this query? Share the load and make life easier for yourself and more rewarding for others.

## **The Query Form is Dynamically Helpful in Building Statments**

The 5 function areas of a query statement are:

- Command [**LIST TOTAL KEEP SKIP CHANGE**]
- Table(s)
- Field(s) (optional)
- Sort [**BY**] (optional)
- Conditions [**IF**] (optional)

NOTE: not all are required but they are to be in this order if utilized

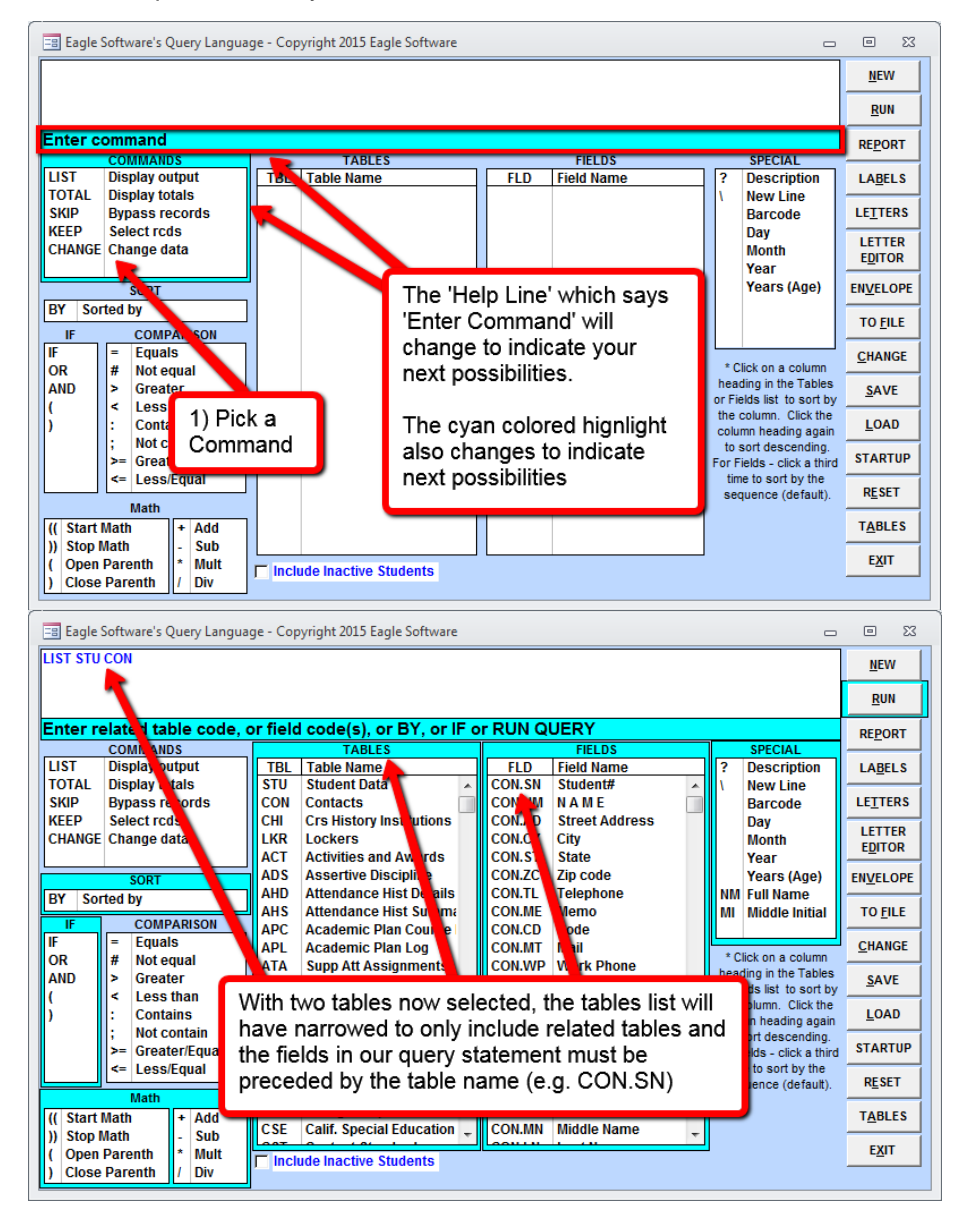

NOTE: The highlighted areas have opened up since we are further along building the statement

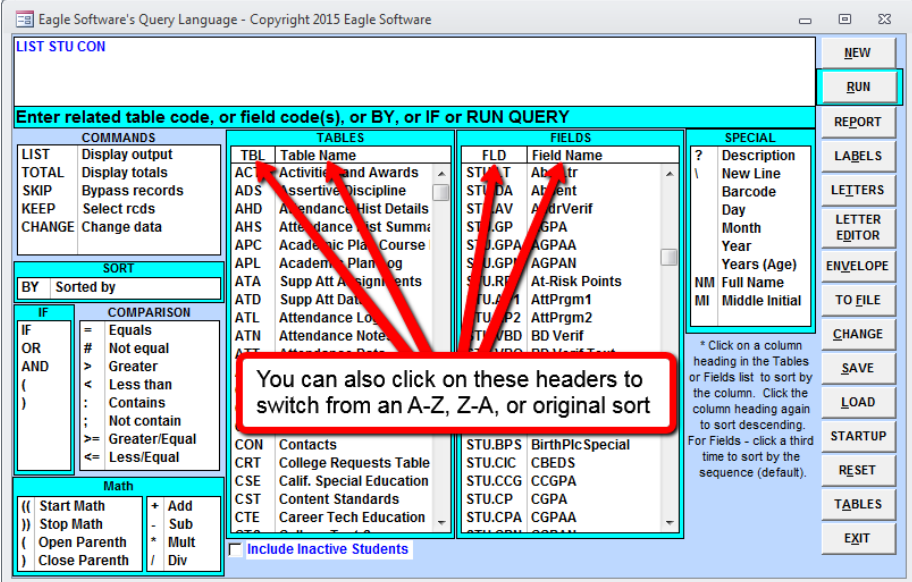

### **HOW DO WE KNOW WHAT TABLES TO INCLUDE AND THE ORDER?**

- Rely on the interactive nature of the Query Form starting with a primary first table.
- Review queries that resemble what you are trying to accomplish.
	- **<sup>o</sup>** Review queries your district/school already has saved by hitting the LOAD button.
	- **<sup>o</sup>** Check aeries.com for queries.<http://www.aeries.com/training-support/queries>
	- **<sup>o</sup>** Sign up for the Aeries\_Talk Listserv. [https://groups.yahoo.com/neo/groups/aeries\\_talk](https://groups.yahoo.com/neo/groups/aeries_talk) This is not moderated by Eagle Software. It is our users helping each other.

# **AERIES DATABASE TABLE INFORMATION**

The **Print Database Table Information** report is available through **View All Reports**. This report can be very helpful and will supply you with all tables available to Aeries CS including the relationships, field names, and descriptions.

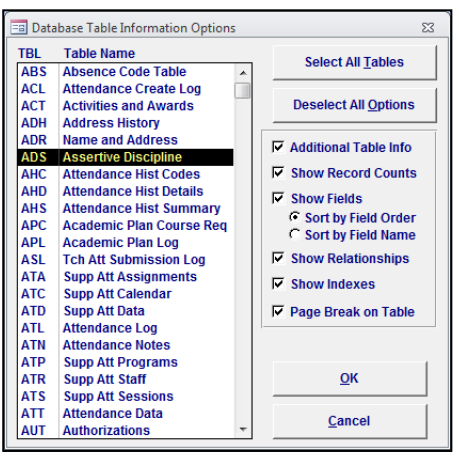

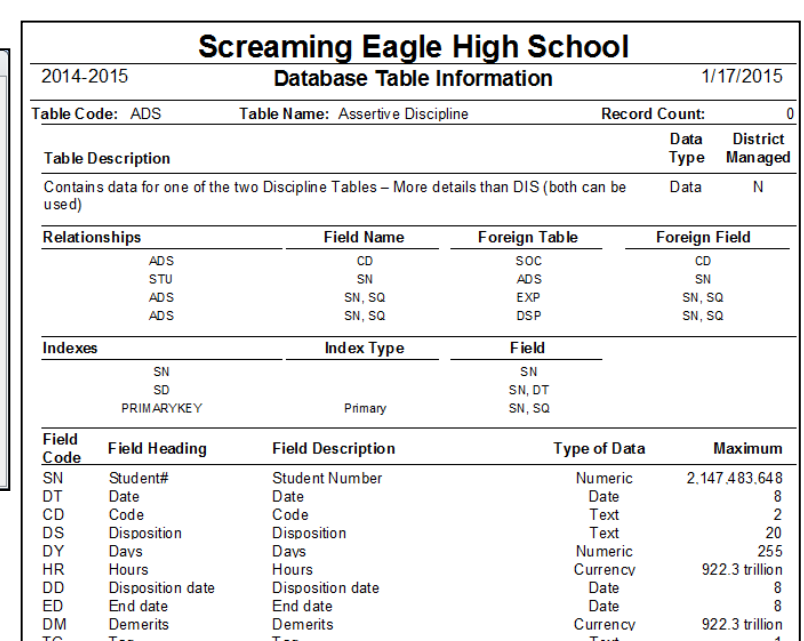

## **RELATED TABLES IN AERIES**

The following are various forms available from the **Control Panel** and **Student Data** form which displays some of the related tables for these forms.

### **Control Panel**

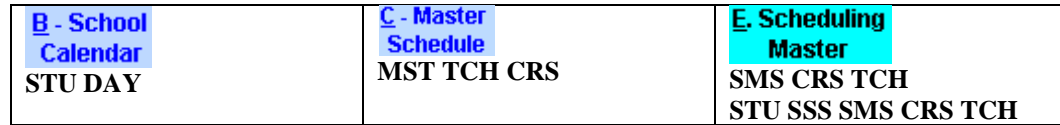

### **Student Data Form**

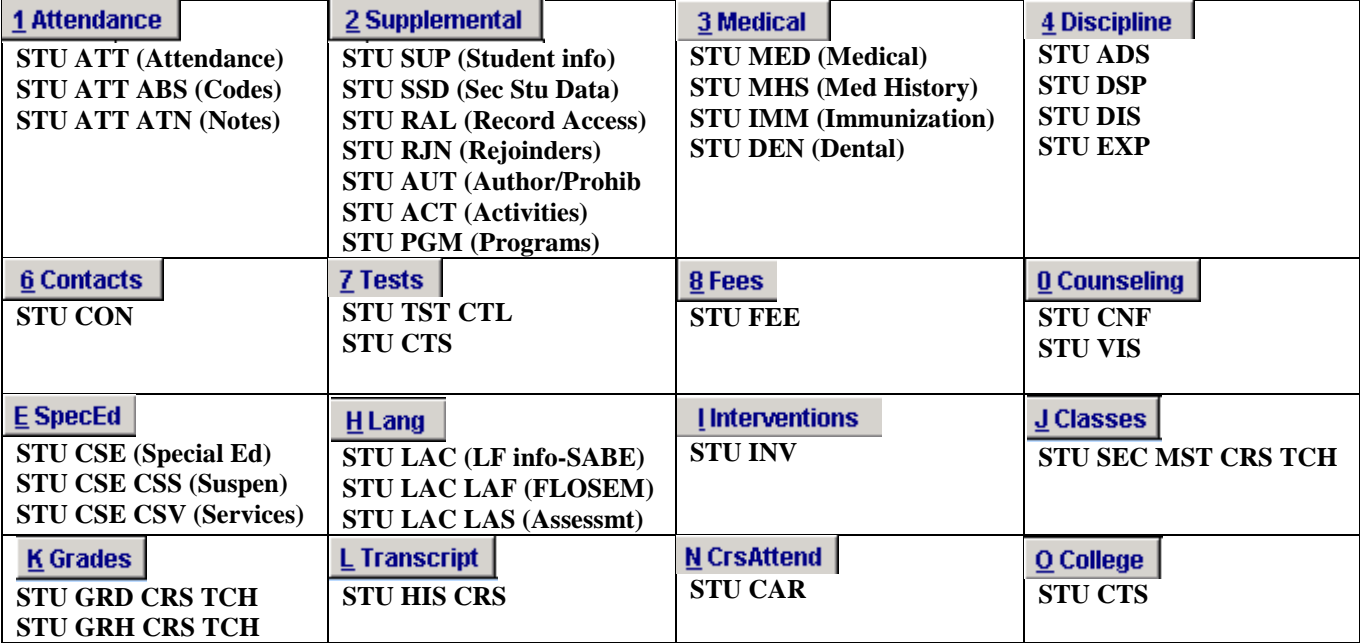

The relational order of the tables must be correct in order for Query to work properly and the query form will block you from specifying tables in an order that does not relate. For example, the table order **STU MST SEC** will not run because the **STU** table is not directly related to **MST**.

On the right the table order is **STU SEC MST**. This query will run because **STU** relates to **SEC** through **SN** and **SEC** relates to **MST** through **CN**.

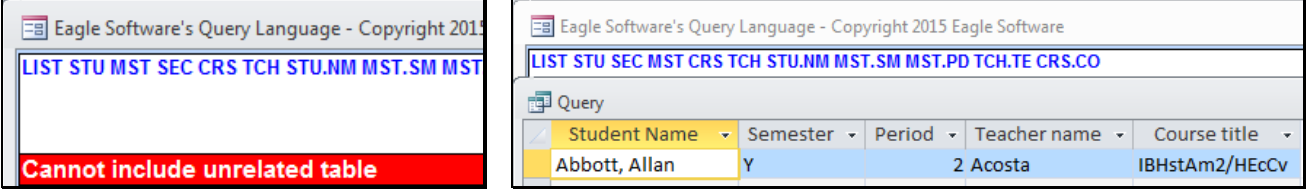

**REMEMBER - ONLY Related tables can be used in a multiple table query. The order in which we list tables does make a difference.**

**The following "Aeries can't find the object 'Query'." is a generic message in AeriesCS that some syntax within your query was not understood. Aeries.net will display the message "Your query does not return any data!"** 

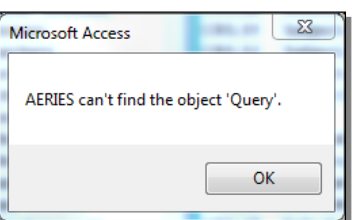

## **QUERY COMMANDS AND STRUCTURE**

A **Query Command** is the first step used when generating a query. The structure is a definite order that the query must be entered when being created. **The following are the Commands:**

- **LIST** will display the data selected from tables which are required but fields, sorts and conditions are optional
- **TOTAL** will calculate a total amount but must contain a sort on all fields in the same order as listed
- **SKIP** will bypass specific records
- **KEEP** will select specific records
- **CHANGE** will make permanent changes to an **existing** record **(Only if user has permissions and they are not logged into District Client Server)**

**The following are the structures used for each Command**:

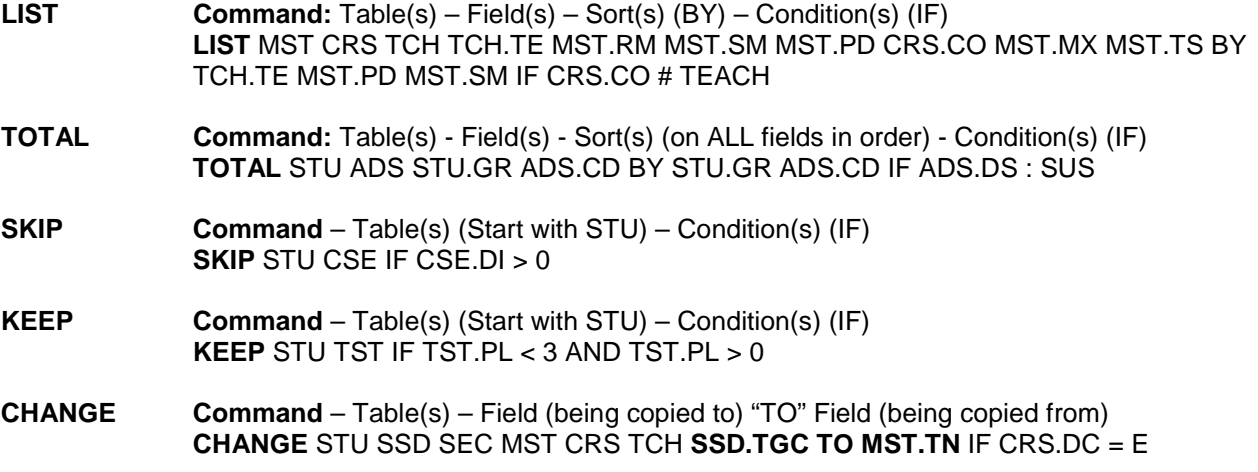

**NOTE: If using KEEP/SKIP reset MUST be performed or all data accessed will be limited to the query generated. Also, there is NO UNDO button for the CHANGE command.** 

### **SELECTING RECORDS BY CRITERIA (IF):**

• **Using the contents of a field as the criteria:**

(Using the semi-colon which means does NOT CONTAIN) **LIST MST CRS TCH MST.CN MST.SE CRS.CO MST.PD MST.SM IF CRS.CO ; TEACH**

(Medical History using a populated code as the criteria) **LIST STU SEC MST TCH CRS MHS TCH.TE STU.NM MHS.CD? BY TCH.TE IF MHS.CD > 0**

• **Using Red flags as the criteria:**

(Assertive Discipline using the red flag as the criteria.) **LIST STU ADS FLG STU.GR STU.NM ADS.CD ADS.CD? ADS.DT ADS.DS IF FLG.TC = ADS**

**(**Flags sorted by table**) LIST STU FLG STU.NM STU.GR FLG.TC FLG.CO BY FLG.TC IF FLG.SN > 0**

**(**Flags listed for a specific table**) LIST STU FLG STU.NM STU.GR FLG.TC FLG.CO IF FLG.TC = MED**

**(**Flags for a specific student**) LIST STU FLG STU.NM STU.GR FLG.TC FLG.CO IF STU.NM : ABBOTT** • **Using "Null" or " "**

(Looking for students with no course requests) **LIST STU SSS STU.SN STU.NM STU.GR STU.CU BY STU.CU IF SSS.SN = NULL**

(Using a populated user field as the criteria.) **LIST STU NM PG AD CY ZC TL MW FW IF U7 # " "**

### • **Working with dates**

(The colon following BD means CONTAINS with "\*" representing "any day" and "any year", while the "?" after BD will produce the age of the student.) **LIST STU TCH TCH.TE STU.NM STU.BD STU.BD? IF STU.BD : 12/\*/\***

(Students who have not had the  $1<sup>st</sup>$  polio shot – no date is entered) **LIST STU IMM STU.SN STU.NM IF IMM.P1 = NULL**

### **USING CONNECTIVES "AND" and "OR"**

### **Using connectives "And" and "OR":**

When using **AND** all records must meet all of the **IF** conditions. **LIST STU TST CTL CTL.NM TST.SN STU.NM TST.ID TST.GR TST.RS TST.SS TST.PL TST.TD BY STU.NM TST.PT IF TST.ID : CST AND TST.TD : \*/\*/2008**

When using an **OR** the records must meet either condition. **LIST STU GRD CRS TCH TCH.TE STU.NM CRS.CO GRD.M1 IF GRD.M1 : D OR GRD.M1 : F** 

When combining **AND** with multiple **OR** parts in an **IF STATEMENT**, encase the **OR** portion in **( )** and place a space before and after each parenthesis.

**LIST STU GRD CRS TCH TCH.TE STU.NM CRS.CO GRD.M1 IF ( GRD.M1 : D OR GRD.M1 : F ) AND STU.GR = 9**

**\*Note the "OR" portion of the condition is placed inside of ( ) so as to be considered one condition when the "AND" portion is added.**

### **SORTING DATA – ASCENDING OR DESCENDING ORDER**

When a **LIST** query is generated the program determines which field will be used to sort in ascending order. For example **LIST STU** is sorted in ascending order by student last name. When creating a query the sort can be changed to descending order. To descend a query statement you must either use **DESC**, **REV**, or **^** symbol after the field in the **BY** portion of the query. If more than one sort field is selected the first sort field entered will be used to determine the page break in Aeries formatted reports.

### **LIST STU SEC MST TCH CRS MST.SM MST.PD STU.SN STU.NM TCH.TE CRS.CO BY TCH.TE MST.PD IF MST.SM = F OR MST.SM = Y**

A query sort order reversed to descending order has **REV** added after the sort field. Also, as soon as **BY** is entered into the query, **REV** displays on the left-side menu below the commands.

#### **LIST STU ADS STU.SN STU.NM STU.GR STU.SX ADS.CD ADS.CD? ADS.DS BY STU.GR REV IF ADS.CD # " "**

A sort on more than one field can also be setup to descend with one field and ascend with another.

### **LIST STU ADS STU.SN STU.NM STU.GR STU.SX ADS.CD ADS.CD? ADS.DS BY STU.GR REV STU.SX IF ADS.CD # " "**

## **AERIES QUERY SYMBOLS VERSUS ACCESS SYMBOLS**

The Aeries program uses Aeries Query symbols in the **Query** program and Access Query symbols can be used throughout various forms and reports. The following are the different Aeries and Access symbols that are utilized.

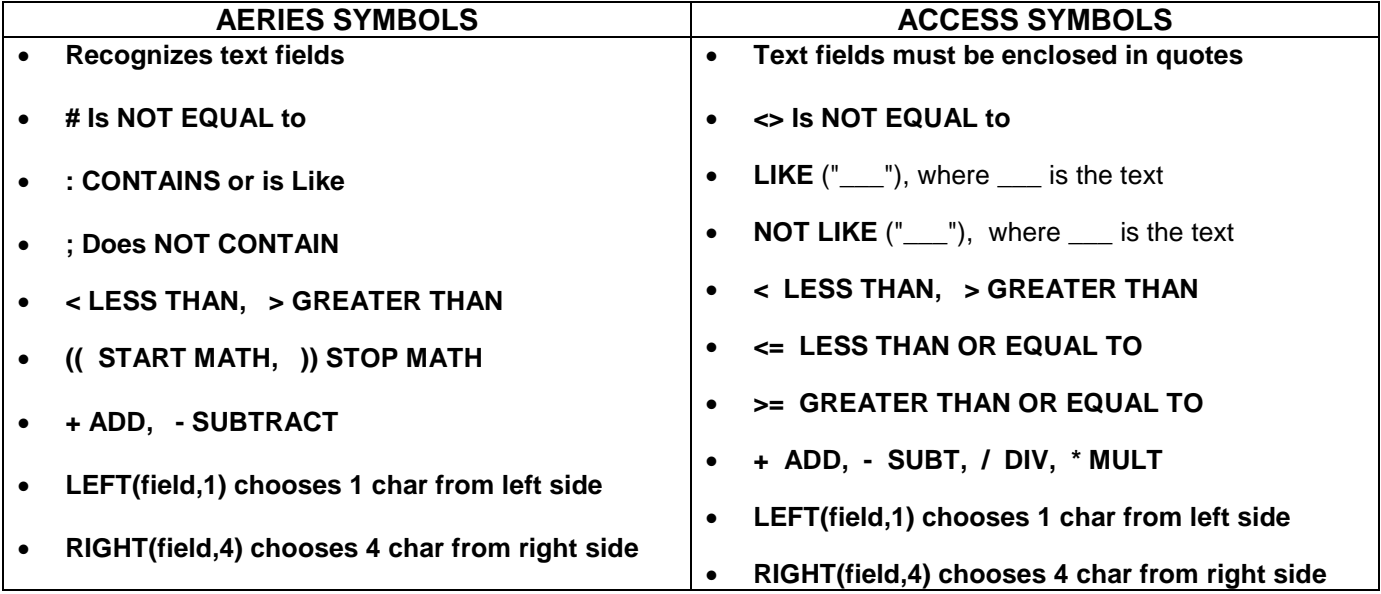

Some Aeries programs will display a selection box allowing you to enter an Access Query IF statement. The **Query IF** selection only uses Access symbols not Aeries symbols.

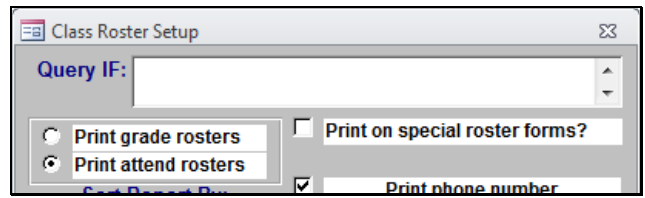

**The following are Access Query examples that could be utilized on Class Roster Setup:**

**TN <>605 -** Print all rosters except teacher number 605

**TE LIKE "A\*" -** Pint rosters for all teachers whose last name starts with "A"

**TE NOT LIKE "A\*" -** Print rosters for all teachers whose last names do not start with "A".

**AD LIKE "\*Alliance\*" -** In a directory report where the students address contains "Alliance"

### **MODIFYING A DATASHEET VIEW IN DESIGN VIEW**

Temporary changes can be performed through the **Access Design View** that will modify the appearance of the **Query Datasheet View**.

The following **LIST** query uses the **STU** table and has 2 fields – the **NM** field and a field created that will print a line on a report.

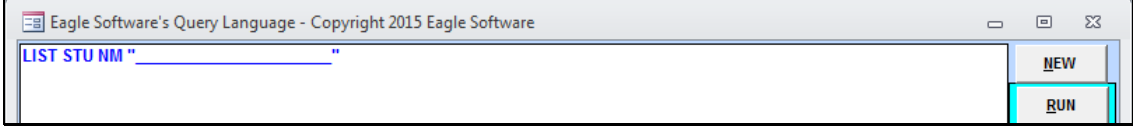

**Column Heading** - the query generated contains two fields. One field was manually created and contains a column caption named **Expr1001**. The caption for this column can be changed. After generating a query the results are displayed in **Datasheet View**. One way to get in to **Design View** would be to right click on the header of the query's results window where it says 'Query' and choose **Design View**.

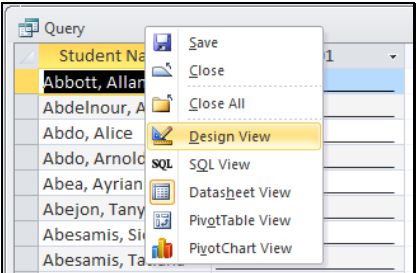

The **Design View** will now display. To select the column right click the mouse on the **narrow bar** just above the **Field** row and the column will be highlighted.

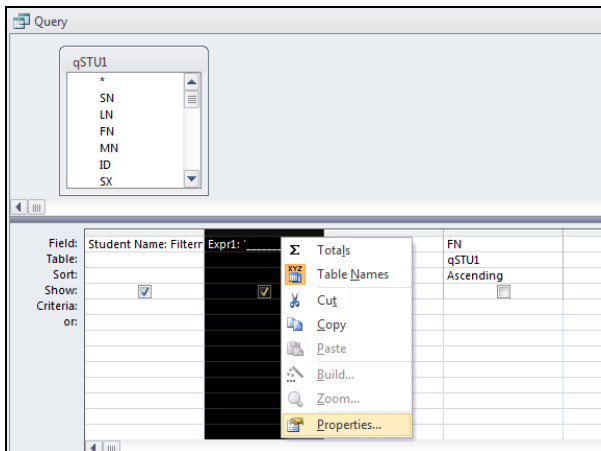

Field properties will be listed at the upper right margin of your screen. In **Caption,** type the new caption selected such as Candy Sales. Next, run the query again by hitting the red **!** exclamation run button or click the view button to return to datasheet view.

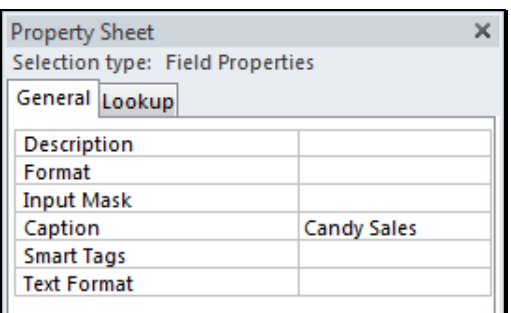

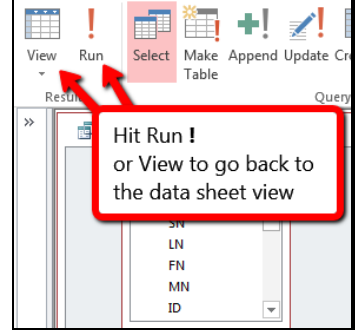

The column in **Datasheet View** will now display Candy Sales. **The changes cannot be retained in the existing Query generated and cannot be printed using Query Report. The results can ONLY be printed, copied, or exported.** 

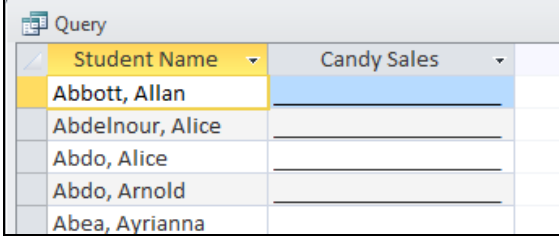

**Add Existing Fields –** after a query is generated and displayed in **Datasheet View** additional fields can be added through going back to **Design View**. You may return to **Design View** by right click on the header of the query's results window where it says 'Query' and choose **Design View**.

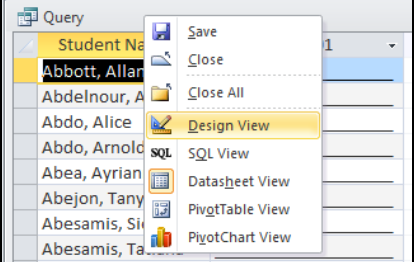

The **Design View** will now display. There are various ways to add an existing field. Locate the field in the table displayed in the top of the form and **double click** the mouse on the field selected. The field will then display in the next available **column**.

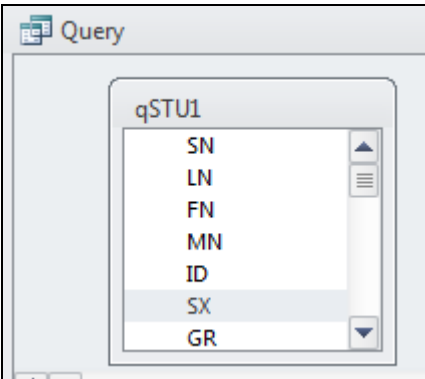

The field can also be typed into an available column. Also, if you click the mouse on the **Field** line a drop down will display with a listing of all **existing fields**. Click the mouse on the field selected and the field will display in the column.

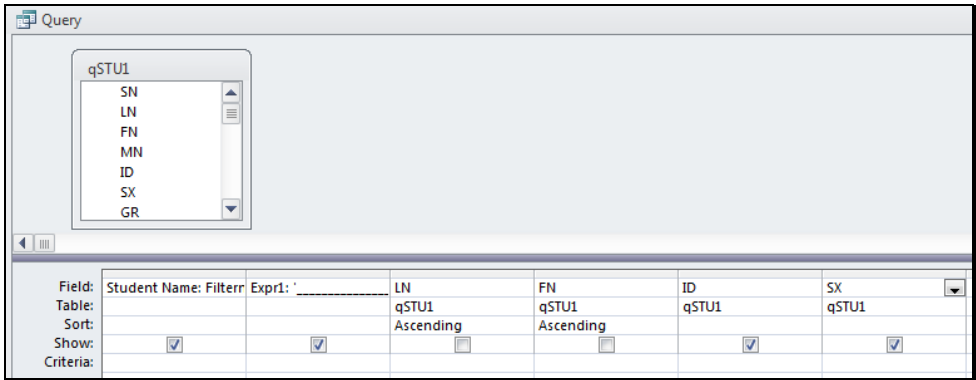

After the fields have been selected, run the query again by hitting the red **!** exclamation run button or choose **Datasheet View** button in the left upper corner and the new fields will be selected with the previous fields. **The changes cannot be retained in the existing Query generated and cannot be printed using Query Report. The results can ONLY be printed with File Print.** 

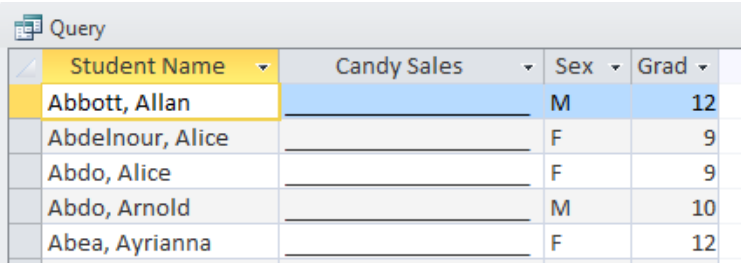

## **COMMANDS UTILIZED IN DATASHEET VIEW**

Once a query is generated and the **Datasheet View** has displayed there are various **Commands** that can be utilized.

**Moving columns** – left click the column heading to select the column, then left click the column a second time and you will notice a **square** displays below the **arrow**.

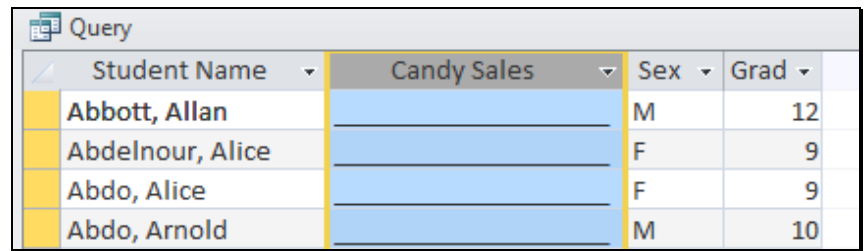

Hold the mouse down and drag the column to the desired location then release the mouse.

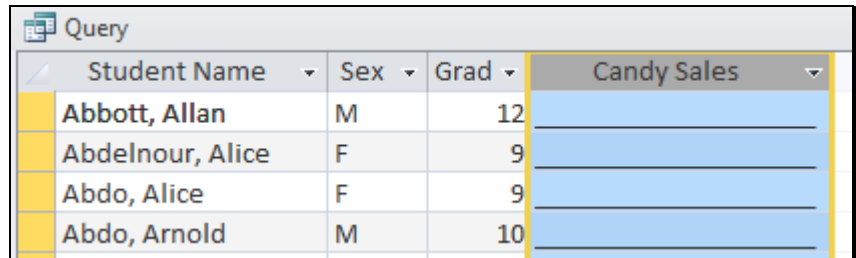

**Column Changes –** A column can be selected by left clicking the mouse on the heading. Right click the mouse on column header and the following menu will display.

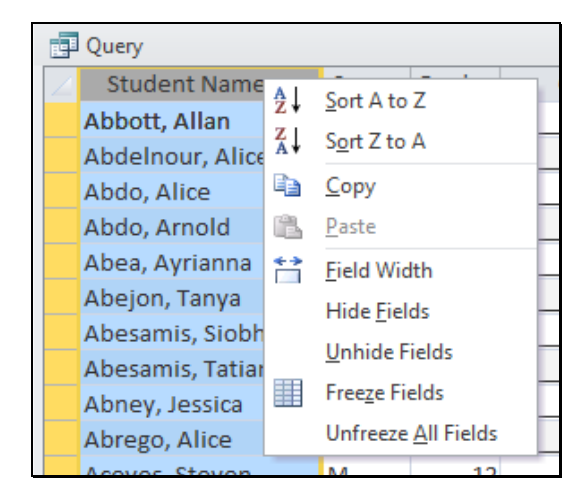

The following commands can be utilized for the highlighted column:

- **"Sort A to Z"** will sort the selected column in ascending order.
- **"Sort Z to A"** will sort the column selected in descending order.
- **"Copy"** will copy the selected column to the windows clipboard.
- **"Freeze Fields"** will move a selected column to column1 and not permit other columns to be moved as described above.
- **"** "Unfreeze All Columns" will restore all columns to a movable state.

More than one column can be selected by holding the left mouse down and moving across the column headings. Then right clicking the mouse in the body of the selected data will bring up the same menu. This can be useful for example to modify the column width of a wide report to "best fit" for all columns or to change the sort order of more than one column, such as grade and sex.

**Column Filters –** certain criteria can be used to sort out data using various filter commands. All commands are executed by right clicking the mouse into the field next to the record to be filtered and the following menu will display. The example at the right below is next to the Teacher Name of Turner.

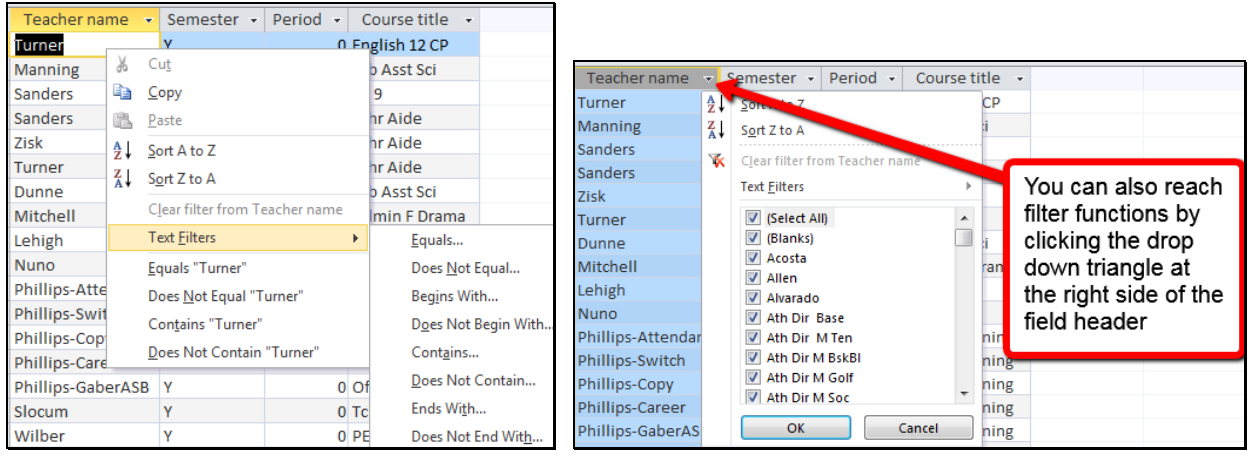

**Equals "Turner"** – will select only those records where "Turner" is the teacher.

**Does Not Equal "Turner"** – will select only those records where "Turner" is not the teacher.

**Equals…** - enter access conditions such as:

- **like "T\*"** to select all records where the teacher name begins with "T".
- **not like "T\*"** to select all records where the teacher name does not begin with "T".
- **like "A\*" or like "B\*"** to select all records where the teacher name begins with "A" or "B".

You can apply multiple filters and remove them from a field by choosing 'Clear filter from' *{field\_name}*. The following is an example of a query that is generated.

### **LIST STU GRD CRS TCH STU.SN STU.NM TCH.TE GRD.PD CRS.CO GRD.M1 IF GRD.M1 > 0**

Two filters are placed on two fields, which are **Teacher Name Acosta** and **Period 1**. Click the mouse on **Equals "Acosta"**.

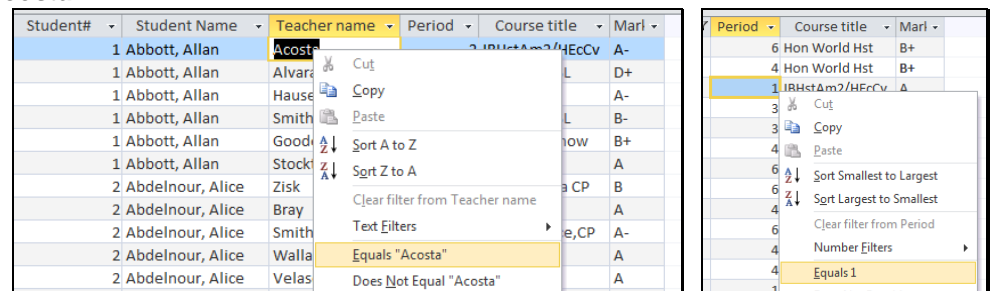

The filter will add an **AND** condition and will list only students with Teacher Acosta in Period 1.

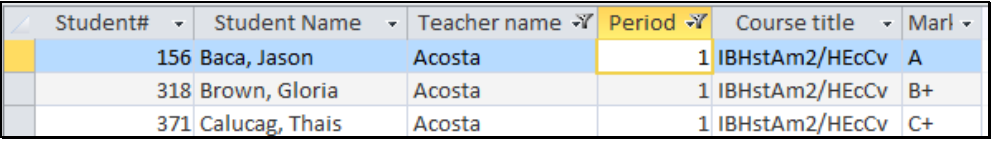

All filters, freezes, and hides will be retained in Access for printing, copying, or exporting. The Aeries Report Button will ONLY format the results of the query as listed in the query statement.

### **Query Advanced for Secondary Schools <b>Section 270 -** Page 11

## **MATH OPERATIONS**

Various math operations can be performed in query. As usual, there is a space between each command, table, field, operation or condition. You can add, multiply, divide or subtract within the start and stop math symbols.

For example, in the below query the students are listed with their grade and one grade level higher:

LIST STU ID NM GR  $((GR + 1))$ 

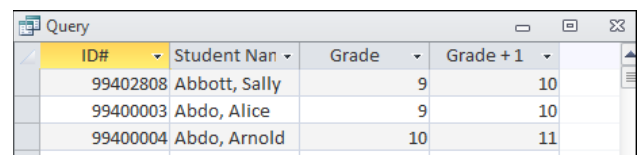

The "Class Of" can also be calculated based off of the student's current grade:

LIST STU ID NM GR (( 2014 + 12 - GR ))

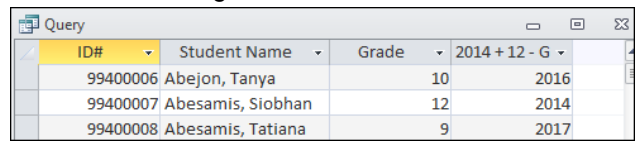

In the query below the cumulative credit completed (CC) is being divided by the cumulative credit attempted (CA) and then multiplied (\*) by 100 to convert it to a percent:

LIST STU NM CC CA (( CC / CA \* 100 )) IF CA # 0

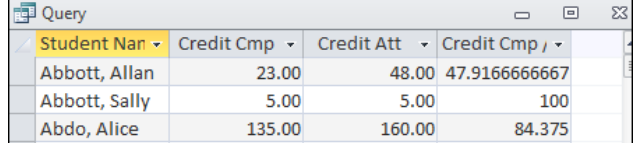

In the next example the days present are divided by the days enrolled and then multiplied by 100 to calculate the Attendance Percentage. Formatting is also done to trim the percentages to two significant digits and add a % symbol to the end:

LIST STU NM DE DA DP (( LEFT ( DP / DE \* 100 , 5 ) + "%" )) BY (( DP / DE )) REV IF DE # 0

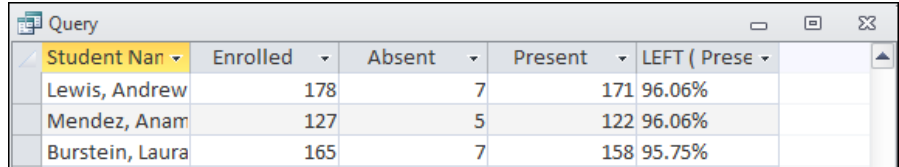

#### **NOTE: this query does not produce any results when run in Aeries.net.**

This query demonstrates the effects of using the Rounding function:

LIST STU NM DE DA DP (( ROUND ( DP / DE \* 100,2 ) & "%" )) (( LEFT (DP / DE \* 100,5 )+"%" )) BY (( DP  $/$  DE  $)$ ) REV IF DE  $#0$ 

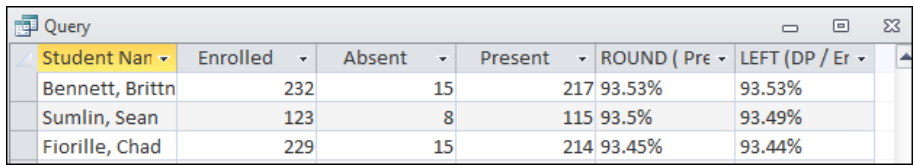

**NOTE: this query does not produce any results when run in Aeries.net.**

The next example is using the fee amount charged (AM) and subtracting the amount paid (**PD**) and then only displaying the information if the remaining amount is greater than zero:

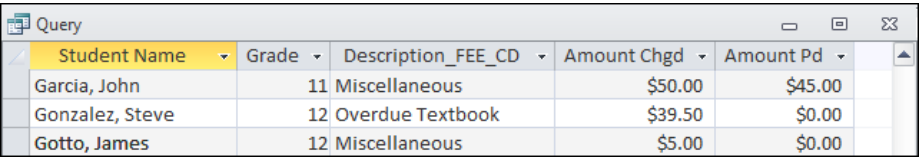

The outstanding fee balance can also be displayed by inserting the mathematical operation in the field area before the IF. This query could be used for a Fee Letter that would go home to the parents:

LIST STU FEE STU.ID STU.LN STU.FN STU.GR STU.PG STU.AD STU.CY STU.ST STU.ZC (( FEE.AM - FEE.PD )) IF (( FEE.AM - FEE.PD )) > 0

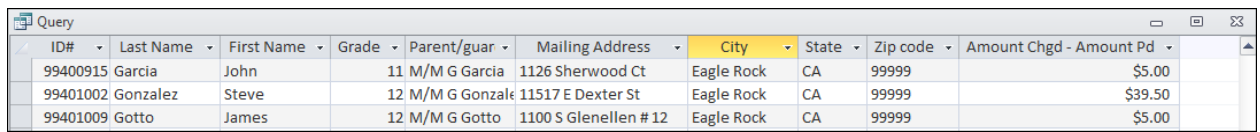

Math operations can also be performed to truncate a field or "cut off" characters or numbers from left or right. The following query examples will truncate to the left all characters up to the first character of a student's first name:

LIST STU FN ((LEFT (FN, 1)))

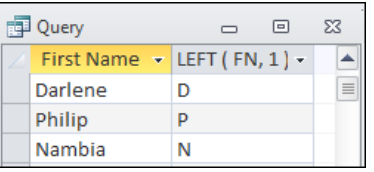

LIST STU ID FN LN (( LEFT (FN,1) & LN ))

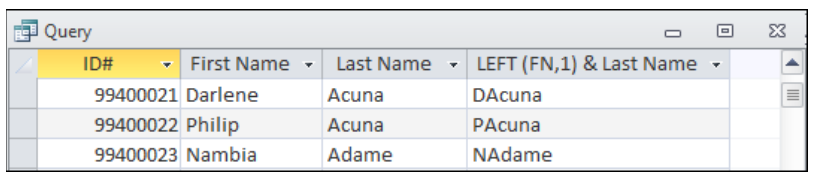

#### **NOTE: When querying from Aeries.net substitute the "&" for a "+": LIST STU FN (( LEFT ( FN, 1 ) + LN ))**

Another example is truncating the CGPA field left to reduce it to 2 digits. Take note to the truncation (CP,3). The reason for this is so that it will include the decimal point:

LIST STU CP  $((LEFT (CP, 3))$  IF CP  $> 0$ 

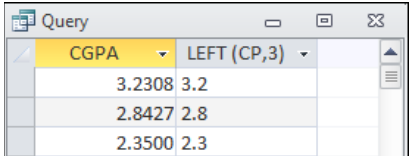

The following query example will truncate to the right down to the last four digits of the birth date and will only display the birth year:

LIST STU NM BD (( RIGHT (BD,4) ))

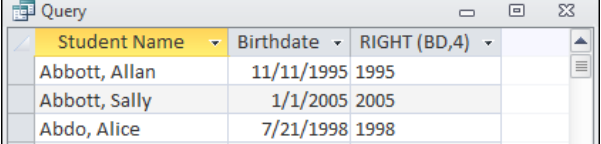

The next two examples will use the MID function to list a certain number of characters within a field:

LIST TCH TE (( MID (TE,8,30) )) IF TE : "ath dir "

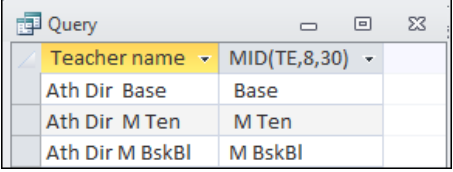

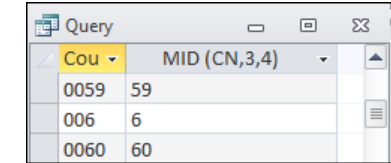

LIST CRS CN (( MID (CN,3,4) ))

The next query demonstrates how to change a whole number to an integer using the INT function:

LIST STU ID NM TP  $((INT(TP)))((INT(TP*100)))$ 

| 同 Query |     |                                                               |                  |         | $\Box$                        | 23 |   |
|---------|-----|---------------------------------------------------------------|------------------|---------|-------------------------------|----|---|
|         | ID# | $\overline{\phantom{a}}$ Student Nan $\overline{\phantom{a}}$ | <b>TGPA</b><br>÷ | INT(TP) | $\cdot$   INT(TP*100) $\cdot$ |    |   |
|         |     | 99402808 Abbott, Sally                                        | 4.0000           | \$4.00  | \$400.00                      |    | 目 |
|         |     | 99400003 Abdo, Alice                                          | 2.0938           | \$2.00  | \$209.00                      |    |   |
|         |     | 99400004 Abdo, Arnold                                         | 2.6389           | \$2.00  | \$263.00                      |    |   |

The following queries using an IIF function to only report information that returns a value based on another value that is being returned. In the first query the word "Boy" will be returned if the student's sex is M, otherwise "Girl" will be returned. In the second example the phrase "Doing Well" will display if the student's cumulative weighted GPA is > or = 3.000, display "Need to do More if the GPA is > 2, and display "At Risk" if the GPA is  $<$  or  $= 2.000$ :

LIST STU ID NM GR SX  $((IIF(SX = "M", "Boy", "Girl"))))$ 

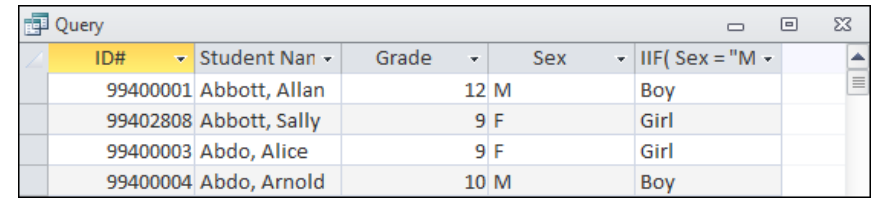

LIST STU ID NM GR TP ((IIF(TP>=3,"Doing Well", IIF(TP>2,"Need to do more","At Risk"))))

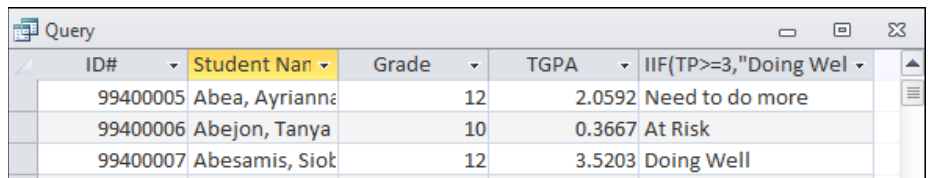

### **NOTE: the MID, INT and IIF functions are not compatible in Aeries.net.**

In the next example the dash in a student's last name is removed in the query results by using the Replace function:

LIST STU (( REPLACE(LN, "-", "") )) LN FN IF LN : "-"

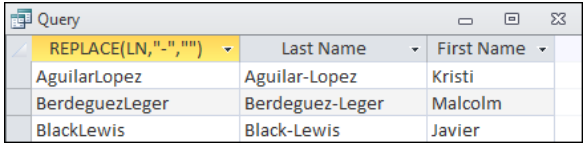

Math Operations can also concatenate or combine fields and strings. For example, the student's last name and first name can be joined. In the example below the students last name is joined with the first name and has a comma inserted between them.

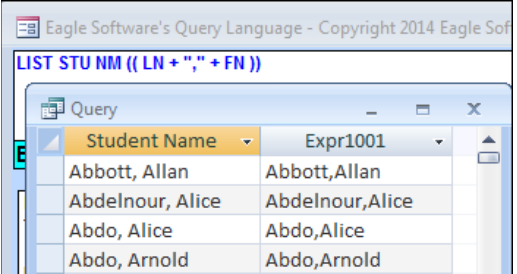

But take note to the first selection after **STU**, which is **NM**. Notice that **NM** is nowhere listed in the **STU Fields**. Aeries Query **NM** is a programmed concatenation of a student's last name, plus comma, space and last name.

Math Operations can also perform operations, concatenate and truncate with in the same query. The math operation below has calculated from days present (DP) and days enrolled (DE) the actual percentage that a student has been present. The caption for this field was then changed in Design View to **% Present**.

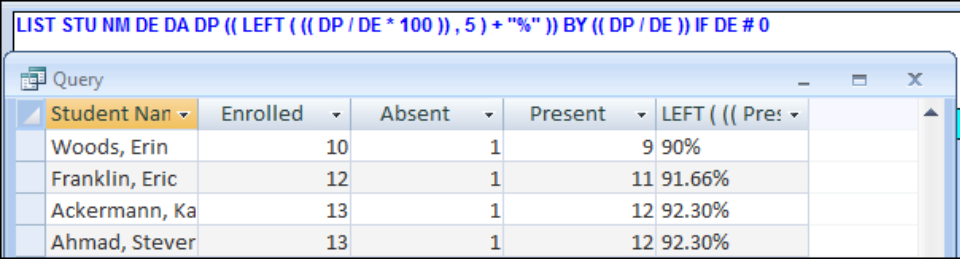

## **CHANGE BUTTON versus CHANGE COMMAND**

After generating a **LIST** query the **Change** button will display the records on the form and allow you to manually change the records selected. If the **CHANGE** command is utilized in the query statement it will automatically write a specified value into a field for **ALL** records selected.

### **CHANGE BUTTON**

Run a **LIST** query and close the datasheet. Click the mouse on the **CHANGE** button. The edit form will display. The first field is dark blue indicating it is locked and the data cannot be changed. Use **Tab** to move from field to field and make any changes. The **Tab** can also be turned off/on for any column by clicking on the column headings.

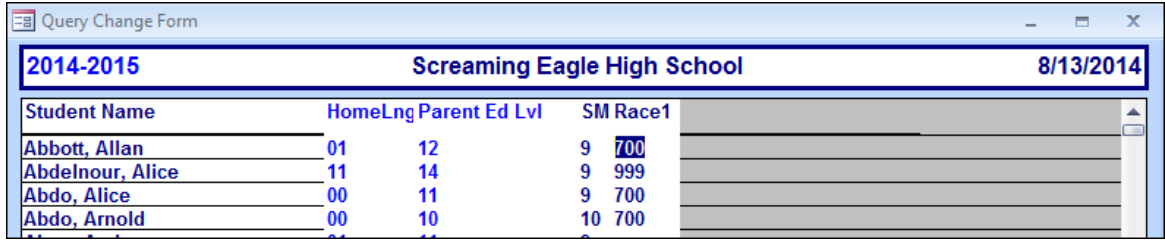

### **CHANGE BUTTON WITH MULTIPLE TABLES**

Run the **LIST** query with multiple tables selected and close the datasheet. Click the mouse on the **CHANGE** button to bring up the edit display. Edit the teacher room assignment by entering the new room assignment and tabbing to the next field.

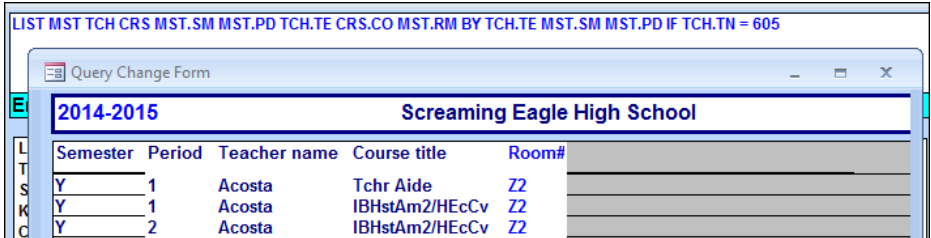

### **NOTE: When multiple tables are used, only related records that exist in both tables will be displayed on the Change Form**

A table can also be linked to another table to allow you to edit data. For example, the **STU** table can be linked to the **FRE** table to edit data for existing records in **FRE**. Run the following **LIST** query using two tables then close out the datasheet.

#### **LIST STU FRE STU.NM FRE.CD**

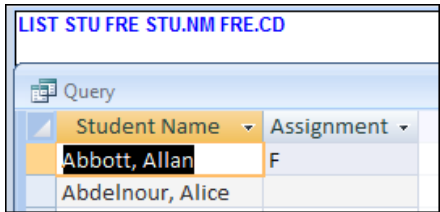

Click the mouse on the **CHANGE** button and the data in the **FRE.CD** field can now be changed. Notice Ayrianna Abea has a blank record, which could be edited even though the **Assignment** field is blank.

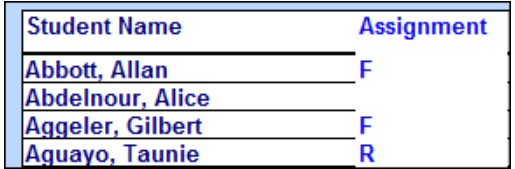

#### **CHANGE COMMAND**

The **CHANGE Command** can be used to create blank records in a table, which can then be edited with the **CHANGE** button. The following Query will allow you to create a record in the **FRE** table for every student in the school. This will allow you to load Free and Reduced Meal information utilizing the **CHANGE** Button.

### **CHANGE STU FRE FRE.SN TO STU.SN**

After the new records have been created in **FRE** run the following **LIST** query then close out the datasheet.

#### **LIST STU FRE STU.NM FRE.CD IF FRE.SN = NULL**

#### **NOTE: Be sure you have a fresh backup before running any CHANGE COMMAND.**

Click the mouse on the **CHANGE** button. Lunch codes can now be entered by using either the **TAB** key or the **Down/Up arrows**.

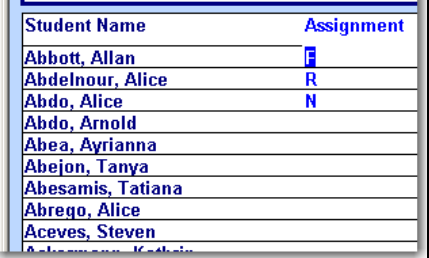

### **QUERY LETTERS**

The **LETTERS** button is used to merge data into a formatted letter. The letters are first created from the **LETTER EDITOR** button. A query statement is then utilized to pull data from tables and fields. The **LETTER** button will merge the data from the query into the letter selected. To create a letter in **Query Letter Editor**, click the mouse on the **Add** button. The cursor will automatically display in **Letter**: to enter the letter name. Press **Tab**. The **Author:** field will automatically display the current user's name.

Press the **Tab** key until the **cursor** displays in the white text box. A school heading and date is not required. When the letter is generated, a school heading will automatically be created with the school name, address, and the current date at the top of the letter. **This heading will not display in the letter editor but will print when submitted**.

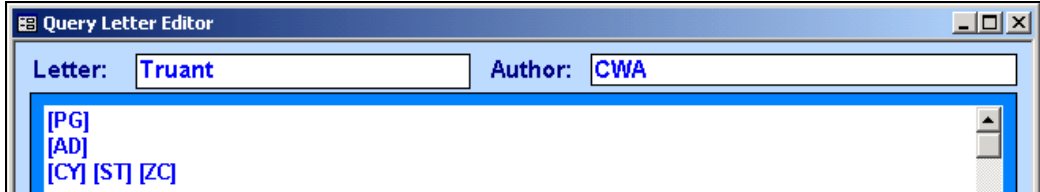

An address heading should be created for the individual receiving the letter. For example, a letter sent to a parent/guardian use the following fields:

> **PG = Parent/Guardian AD = Address CY = City ST = State ZC = Zip Code**

On the first line type **[PG]** and press **Enter**. The cursor will drop down to the second line. Type **[AD]** and press **Enter**. The cursor will drop down to the third line. Type **[CY] [ST] [ZC]** and press **Enter**. **ALL field codes MUST have a square bracket surrounding them and there must be a space between each field but no space within the brackets.** 

Type the remainder of the letter combined with text and field codes. An example of a letter is displayed below. When the Letter is generated a query function is available that will insert either **[he/she]** or **[his/her**] in the letter for the proper sex but the sex code **must** be used in the query statement. Be sure to capitalize **[He/She]** if it is the first word in a sentence. **For example, on the second line where his/her is used, if the sex code is F the above letter will read "a copy of her attendance record".** 

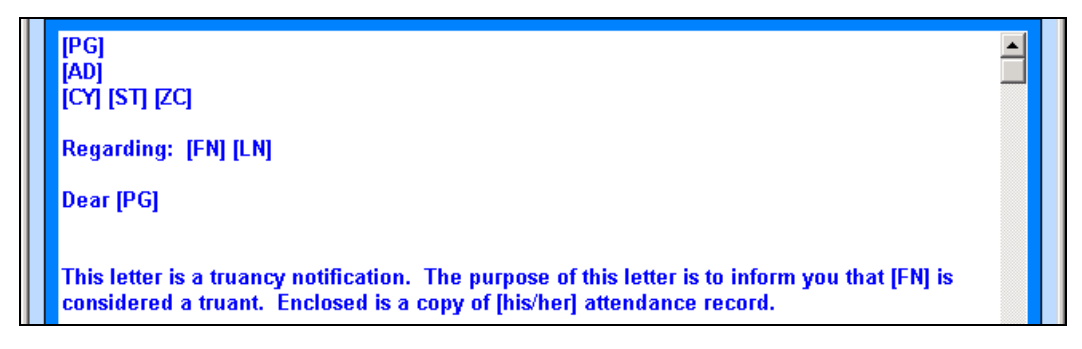

After the letter is complete, click the **Exit** button at the bottom of the form. Once the letter has been created a query can be generated through the **Query** option and the **Letter** function is utilized to generate the letters. **Remember that each field code used in the letter MUST be in the query statement or this area will be blank when the letter prints.** 

The following example is a letter created for straight "A" students. The letter has been previously created in **Query Letter Editor**. Several queries need to be generated to separate out data prior to selecting the **LETTER** button to create the letters,

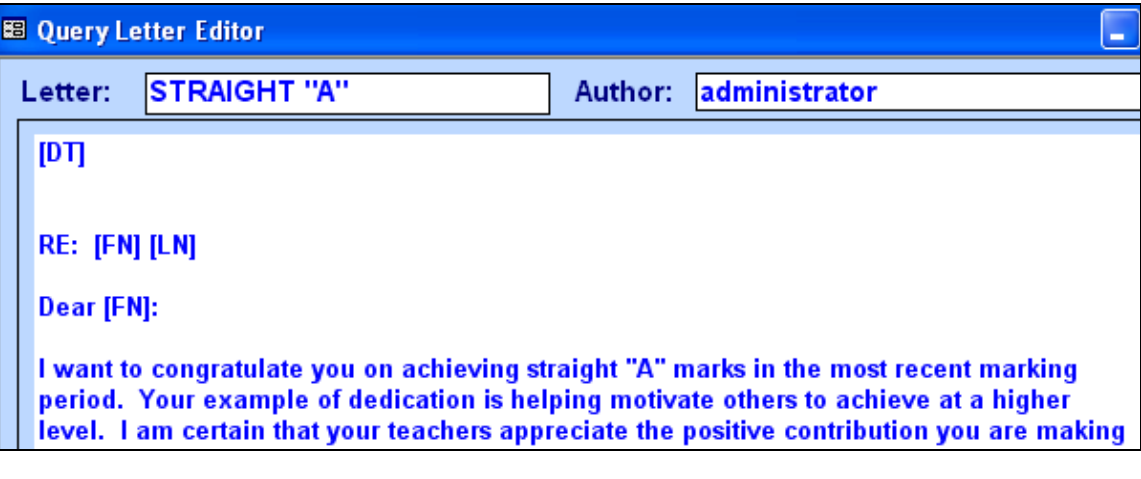

The first query is generated to clean out the print tag (QT) field: **CHANGE STU QT TO " "** 

The **KEEP** query will select only students that have a grade in the M1 field: **KEEP STU GRD IF GRD.M1 # " "**

The QT field will be tagged with an "N" for all marks other than "A": **CHANGE STU GRD STU.QT TO N IF GRD.M1 ; A** 

A list can be generated to list the "A" students for verification: **LIST STU GRD CRS STU.NM CRS.CO GRD.M1 BY STU.NM IF STU.QT = " "** 

The query can be generated with the fields that need to be merged into the query letter: **LIST STU STU.FN STU.LN IF STU.QT = " "**

After the query is generated click the mouse on the **LETTER** button and select the letter. Click the mouse on the **OK** button and the letter will be generated.

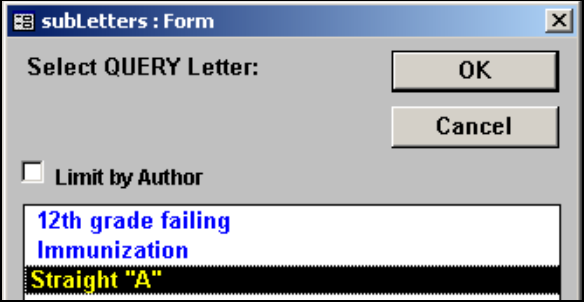